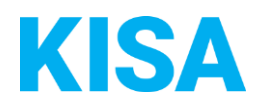

Kommunale Informationsverarbeitung Sachsen KISA

# Anleitung zur Pflege und Administration Ihres Amt24 Mandanten

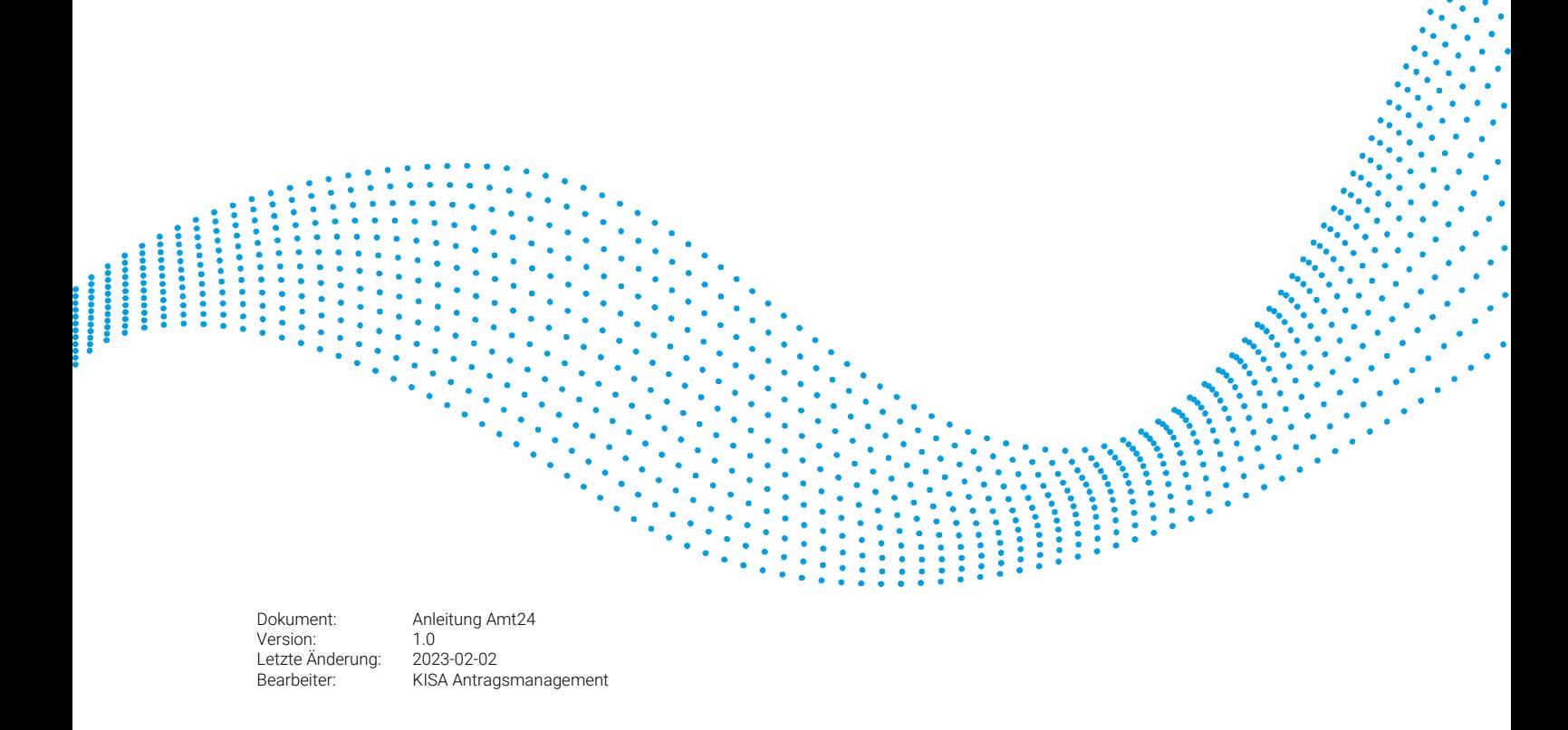

# Inhaltsverzeichnis

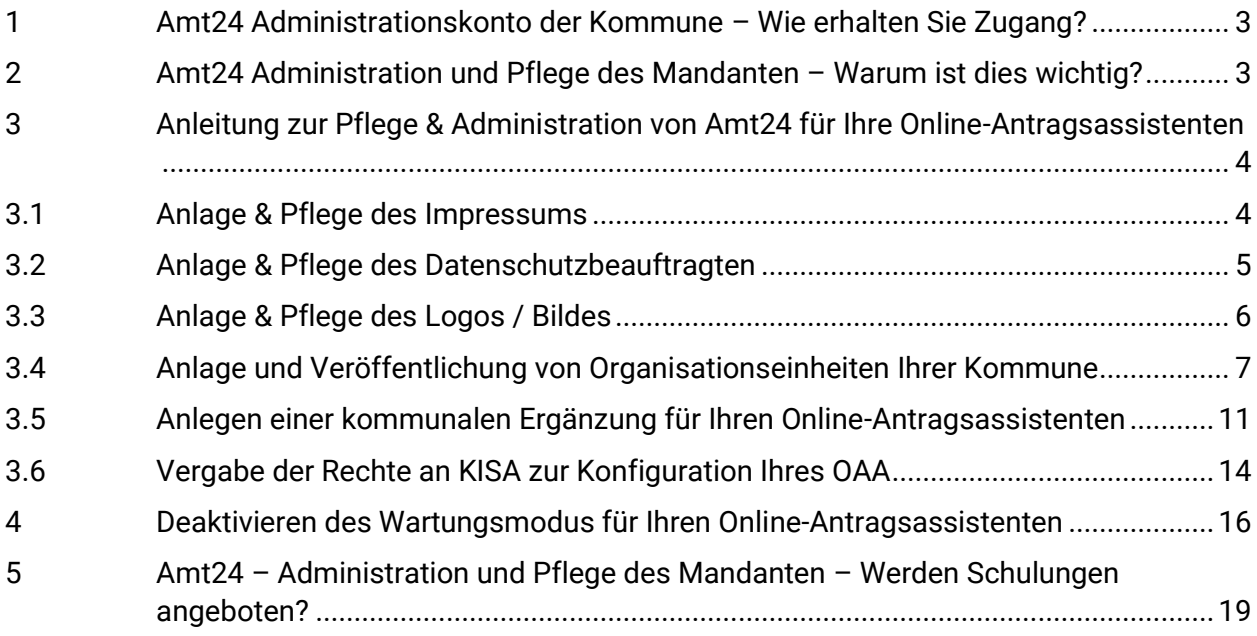

**Sie haben Fragen?** Wir sind gern für Sie unter 0351 86652 285 oder [Support.onlineantrag@kisa.it](mailto:Support.onlineantrag@kisa.it) da.

# <span id="page-2-0"></span>1 Amt24 Administrationskonto der Kommune – Wie erhalten Sie Zugang?

Jede Kommune besitzt ein eigenes Administrationskonto auf Amt24 um ihren Mandaten zu pflegen. Wer in Ihrer Kommune für die Amt24 Administration zuständig ist, können Sie direkt beim Sächsischen Informatik Dienst (SID) erfragen. Nachfolgend finden Sie die Kontaktdaten:

Service Desk des Staatsbetriebs Sächsische Informatik Dienste Anwendungsbetreuung Amt24 Telefon: +49 351 79997-100 E-Mail: [servicedesk@sid.sachsen.de](mailto:servicedesk@sid.sachsen.de)

# <span id="page-2-1"></span>2 Amt24 Administration und Pflege des Mandanten – Warum ist dies wichtig?

Um die Online-Antragsassistenten (OAA) sauber in den Amt24 Mandanten und die Leistungen Ihrer Kommune einbetten zu können, müssen nachfolgende Informationen auf Ihrer kommunalen Leistungsseite im Amt24 angelegt und gepflegt sein:

- Impressum
- Datenschutzbeauftragte(r)
- Logo / Bild
- Organisationseinheit(en)

Zur Administration und Pflege des Amt24 Mandaten Ihrer Kommune bietet der Sächsische Informatik Dienst (SID) Schulungen an. Darüber hinaus steht Ihnen unsere KISA Kurzanleitung zur Verfügung.

# <span id="page-3-0"></span>3 Anleitung zur Pflege & Administration von Amt24 für Ihre Online-Antragsassistenten

## <span id="page-3-1"></span>3.1 Anlage & Pflege des Impressums

- 1. Loggen Sie sich ins Amt24 AdminCenter ein
- 2. Wählen Sie  $\rightarrow$  Benutzerverwaltung  $\rightarrow$  Mandanten

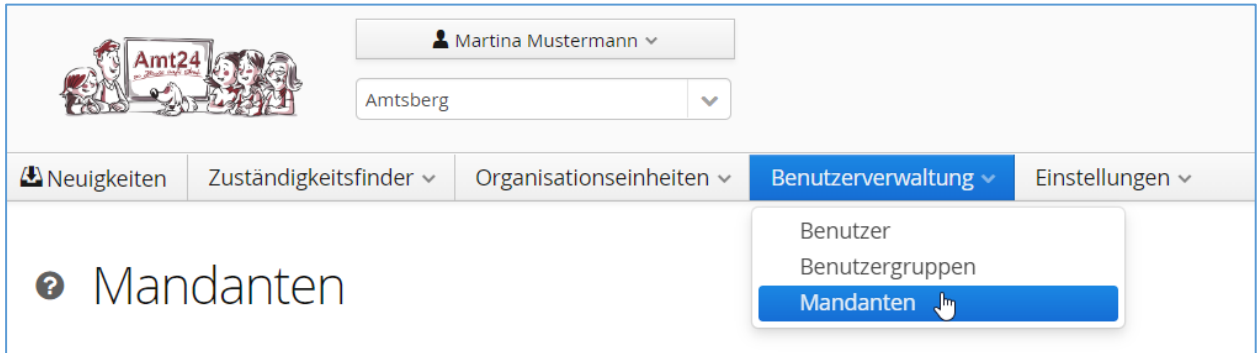

#### 3. Klicken Sie auf Ihren Mandant  $\rightarrow$  Impressum

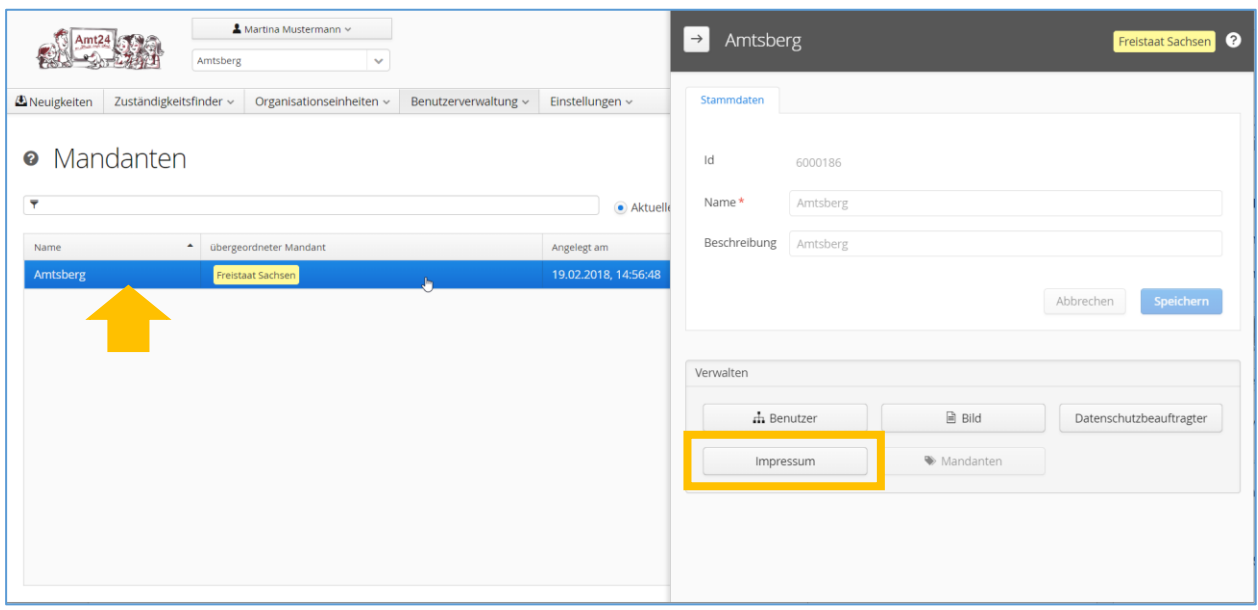

#### 4. Fügen Sie ein Impressum hinzu bzw. überarbeiten Sie das vorhandene  $\rightarrow$  speichern

# <span id="page-4-0"></span>3.2 Anlage & Pflege des Datenschutzbeauftragten

#### 1. Loggen Sie sich ins Amt24 AdminCenter ein

#### 2. Wählen Sie  $\rightarrow$  Benutzerverwaltung  $\rightarrow$  Mandanten

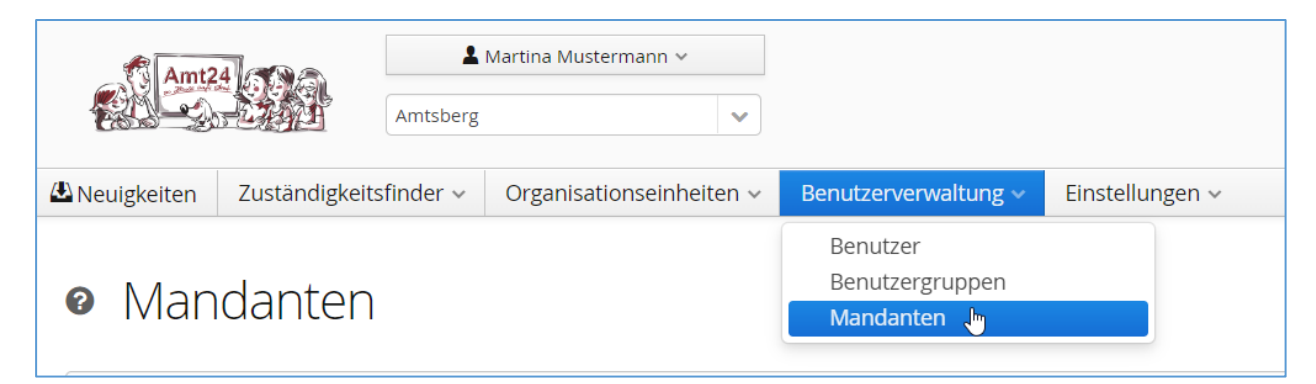

#### 3. Klicken Sie auf Ihren Mandant  $\rightarrow$  Datenschutzbeauftragter

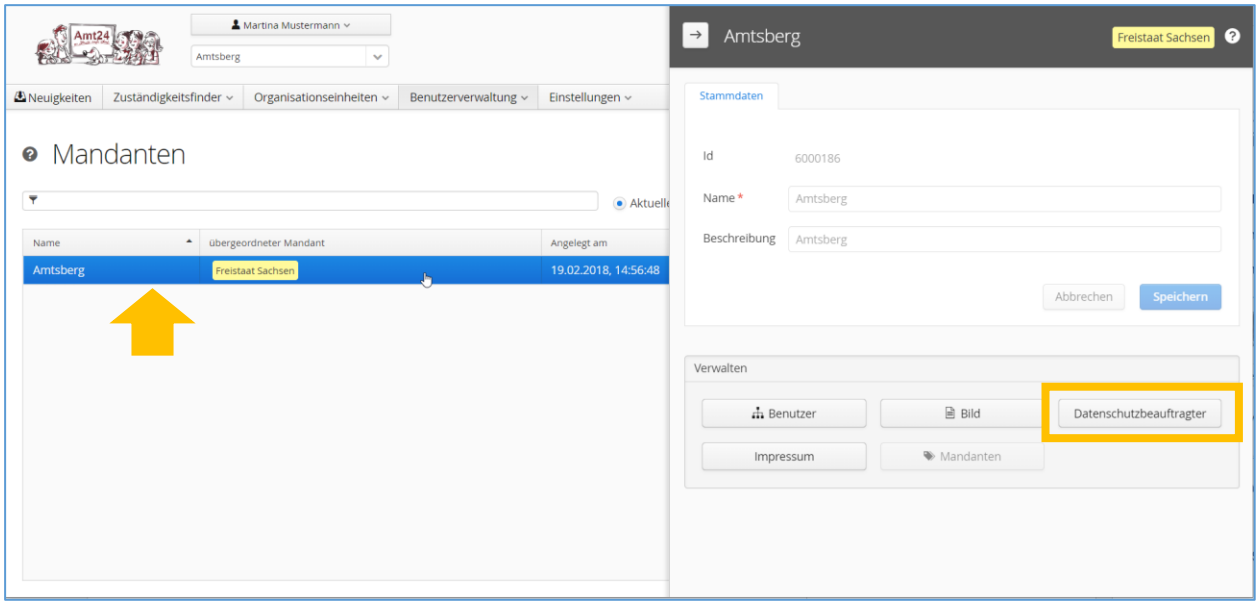

4. Fügen Sie den Datenschutzbeauftragen hinzu bzw. überarbeiten Sie die Informationen  $\rightarrow$ speichern

# <span id="page-5-0"></span>3.3 Anlage & Pflege des Logos / Bildes

#### 1. Loggen Sie sich ins Amt24 AdminCenter ein

#### 2. Wählen Sie  $\rightarrow$  Benutzerverwaltung  $\rightarrow$  Mandanten

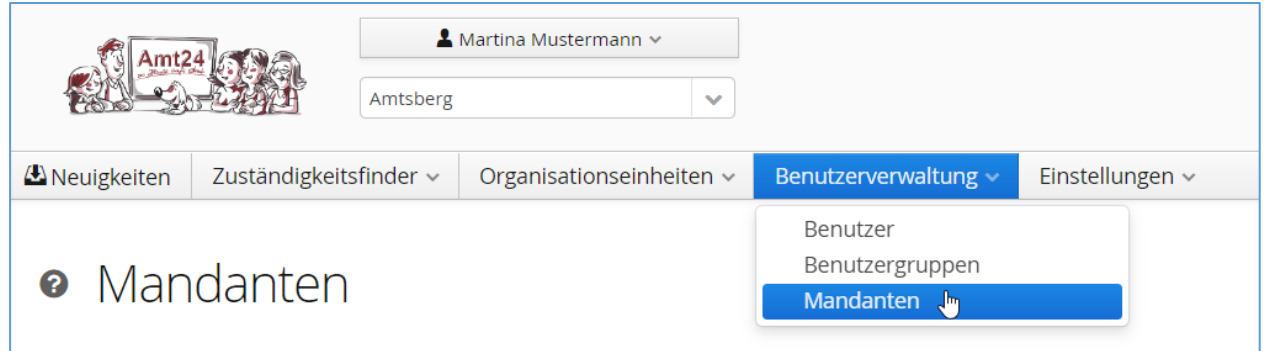

## 3. Klicken Sie auf Ihren Mandant  $\rightarrow$  Bild

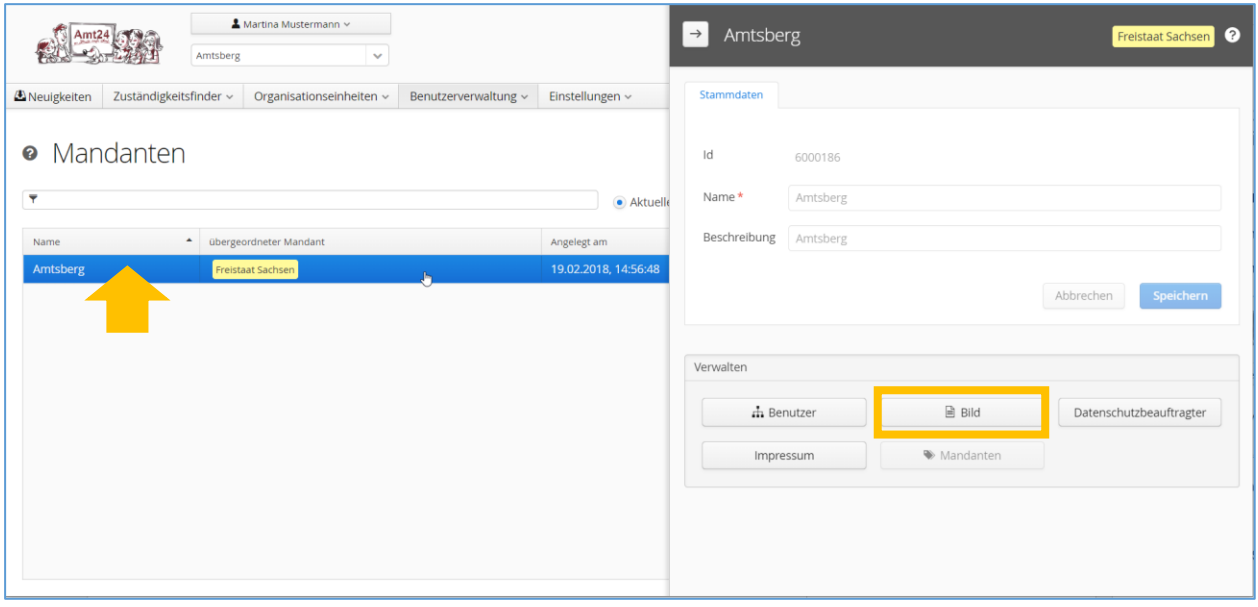

# 4. Fügen Sie ein Bild / Logo hinzu bzw. überarbeiten Sie das vorhandene  $\rightarrow$  speichern

# <span id="page-6-0"></span>3.4 Anlage und Veröffentlichung von Organisationseinheiten Ihrer Kommune

## 1. Loggen Sie sich ins Amt24 AdminCenter ein

#### 2. Wählen Sie  $\rightarrow$  Organisationseinheiten

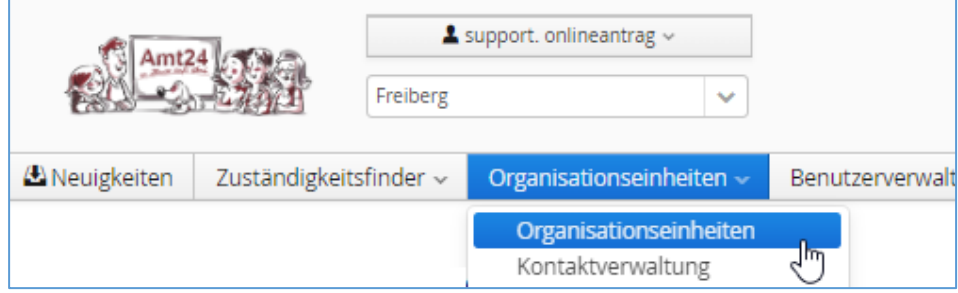

#### 3. Klicken Sie auf Anlegen

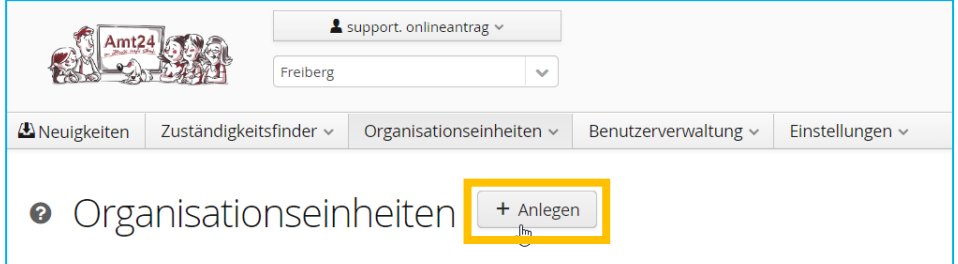

## 4. Fügen Sie die Organisationseinheiten Ihrer Kommune hinzu  $\rightarrow$  speichern

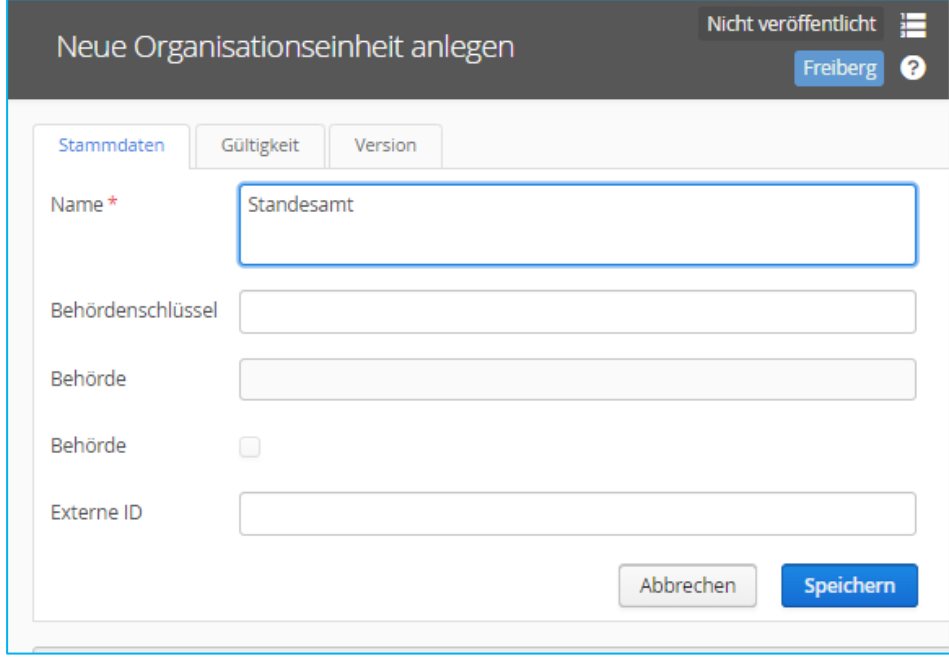

5. Fügen Sie unter Kommunikation **eine E-Mail-Adresse** und **eine Telefonnummer** der Organisationseinheit hinzu

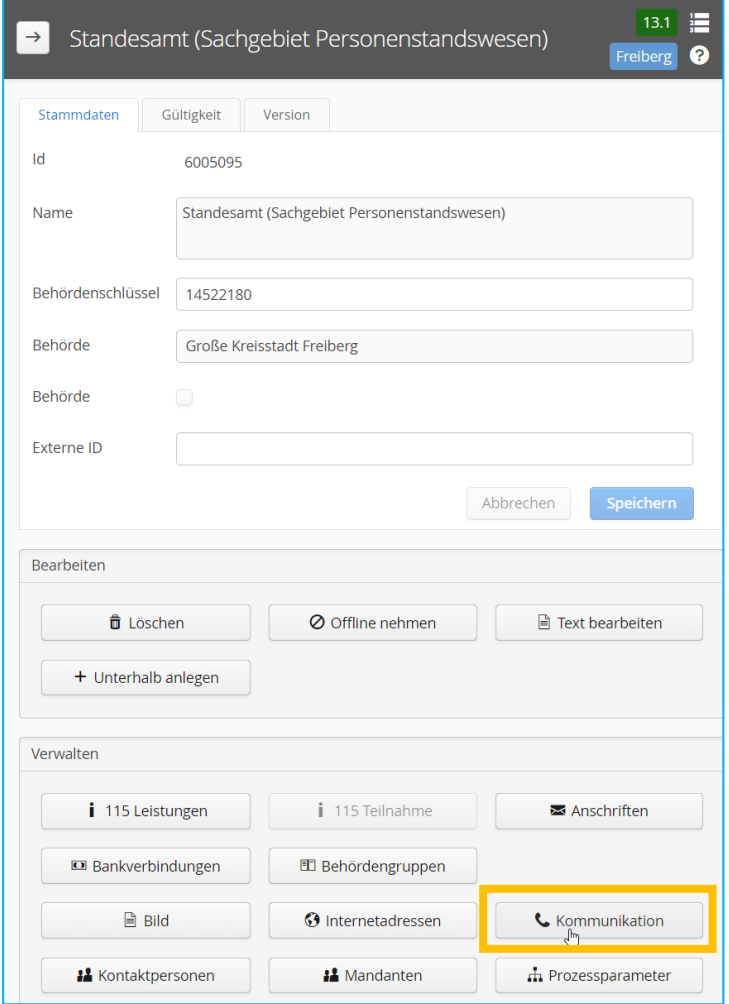

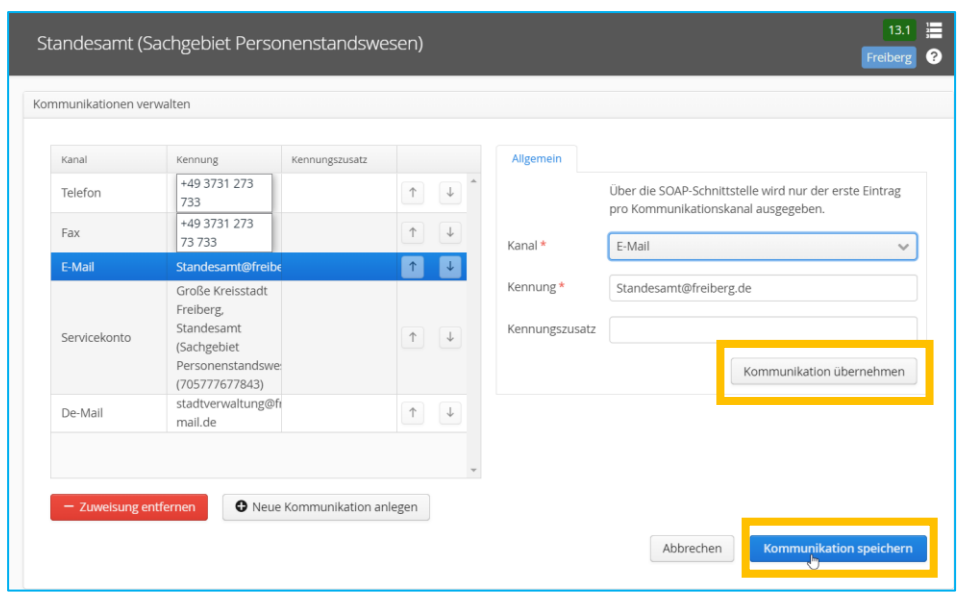

## 6. Klicken Sie auf Kommunikation übernehmen und Kommunikation speichern

7. Zum Veröffentlichen der Organisationseinheit klicken Sie auf Text bearbeiten.

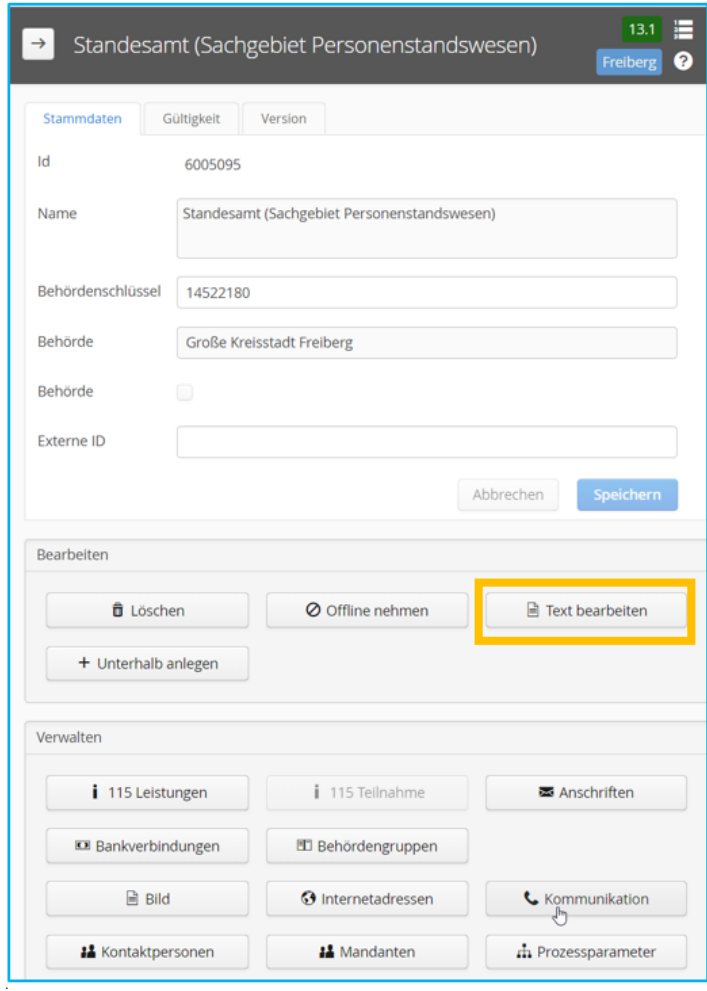

8. Füllen Sie nun die mit dem roten Stern markierten Pflichtfelder aus und klicken Sie auf speichern und veröffentlichen.

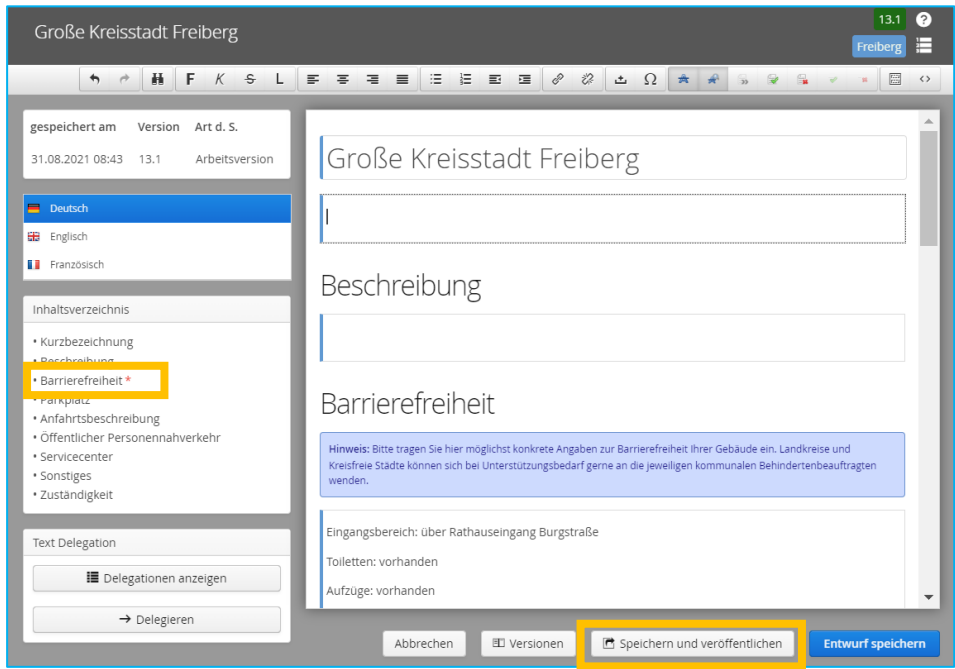

9. Ob die Organisationseinheit richtig veröffentlicht wurde, erkennen Sie an der grünen Zahl 1.0 oder höher in der oberen rechten Ecke  $\rightarrow$  siehe Screenshot

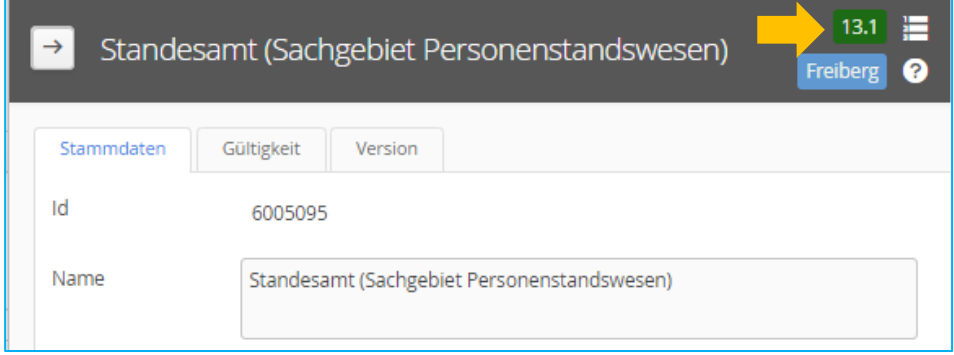

#### <span id="page-10-0"></span>3.5 Anlegen einer kommunalen Ergänzung für Ihren Online-Antragsassistenten

Nach Konfiguration Ihres Online-Antragassistenten ist dieser mit einer sogenannten Leistungsseite auf Amt24 verbunden. Die Amt24-Leistungsseite stellt Informationen für die jeweilige Leistung zur Verfügung, die für alle Kommunen in Sachsen gelten. Dies sind beispielsweise:

- Information über die Leistung (z.B. mögliche Gründe zur Beantragung der Leistung)
- Verfahrensablauf (beim Beantragen der Leistung)
- Erforderliche Unterlagen
- Kosten (Gebühren)
- Bearbeitungsdauer
- Rechtsgrundlage

Jede Kommune kann über die allgemeingültigen Informationen auf der Amt24-Leistungsseite hinaus über eine sogenannte Kommunale Ergänzung, Informationen hinterlegen, die nur für Ihre Kommune Gültigkeit hat. Dies können beispielsweile satzungsabhängige Gebühren sein.

Aus diesem Grund bietet Amt24 die Möglichkeit eine sogenannte Kommunale Ergänzung im Admin Center von Amt24 anzulegen.

#### **Und so funktioniert das Anlegen einer kommunalen Ergänzung:**

- 1. Loggen Sie sich ins Admin Center von Amt24 ein.
- 2. Wählen Sie unter Zuständigkeitsfinder  $\rightarrow$  Leistungen aus

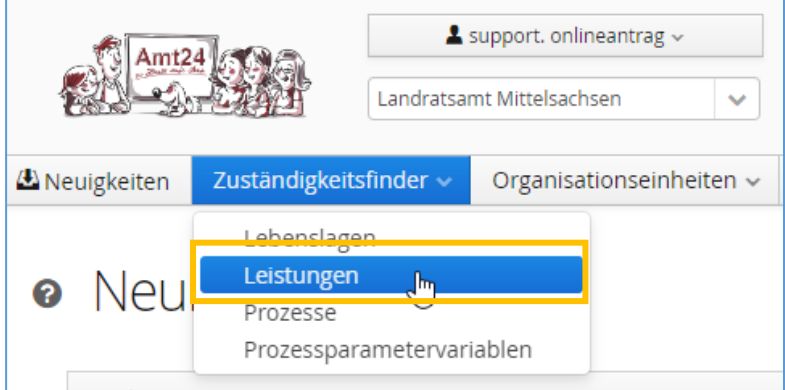

#### 3. Suchen Sie die Leistung für die eine kommunale Ergänzung angelegt werden soll:

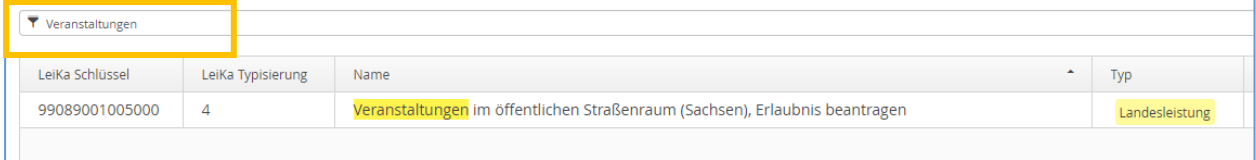

# 4. Klicken Sie auf die Leistung und wählen Sie auf der rechten Seite **K.Ergänzung** anlegen aus

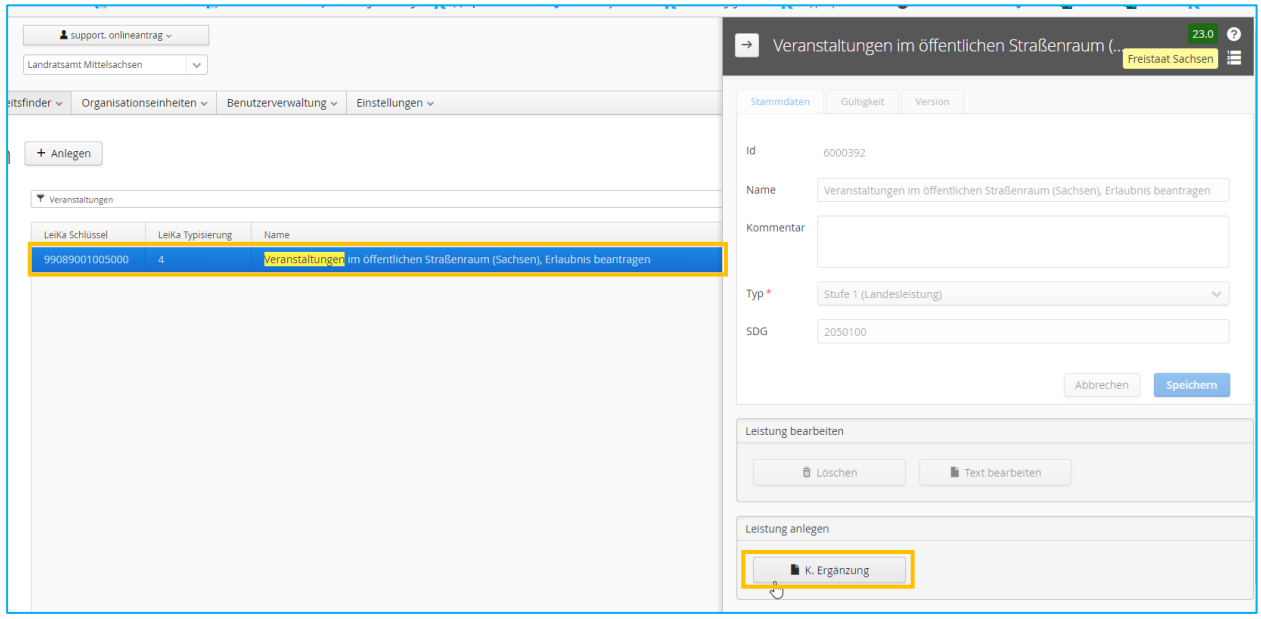

# 5. Klicken Sie jetzt auf Text bearbeiten

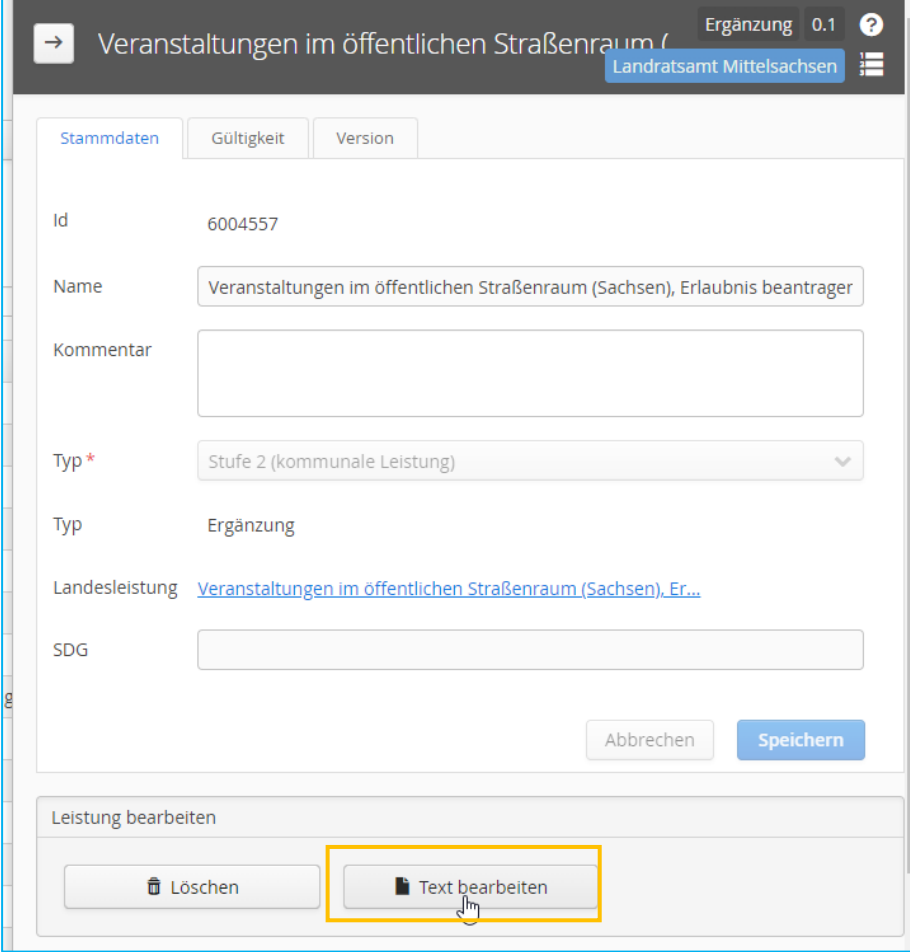

6. Nachdem sich ein neues Fenster geöffnet hat, sehen Sie jetzt, welche Abschnitte Sie bearbeiten können. Diese Kästchen sind nicht ausgeraut, sondern editierbar.

Im Nachfolgenden Beispiel kann der Abschnitt "Kosten (Gebühren)" und "Hinweise (Besonderheiten)" individualisiert werden.

Klicken Sie auf "Speichern und Veröffentlichen" um Ihre Änderungen auf der Amt24- Leistungsseite für Ihre Kommune zu veröffentlichen.

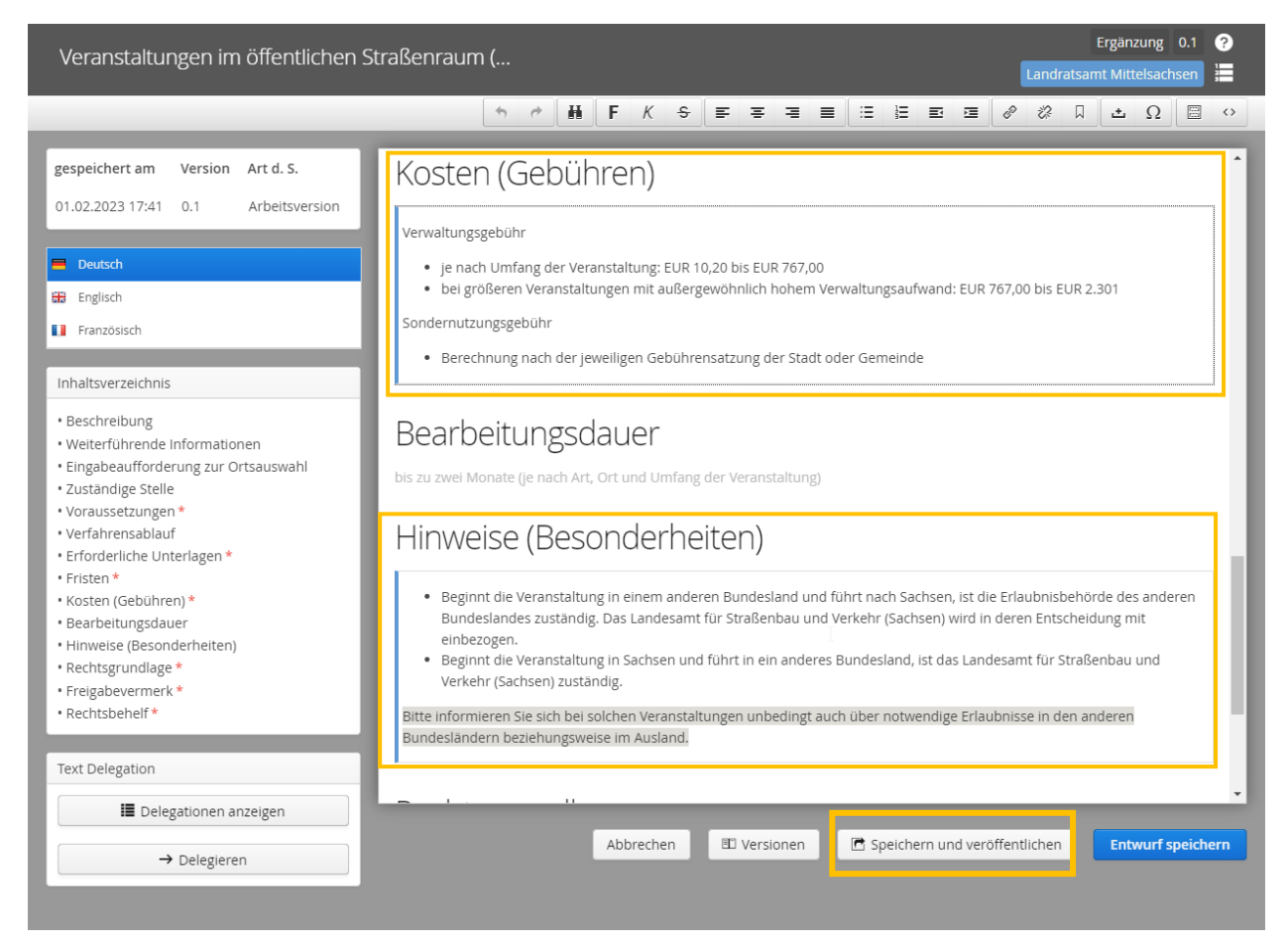

# <span id="page-13-0"></span>3.6 Vergabe der Rechte an KISA zur Konfiguration Ihres OAA

## 1. Loggen Sie sich ins Amt24 AdminCenter ein

# 2. Wählen Sie  $\rightarrow$  Benutzerverwaltung  $\rightarrow$  Benutzergruppen

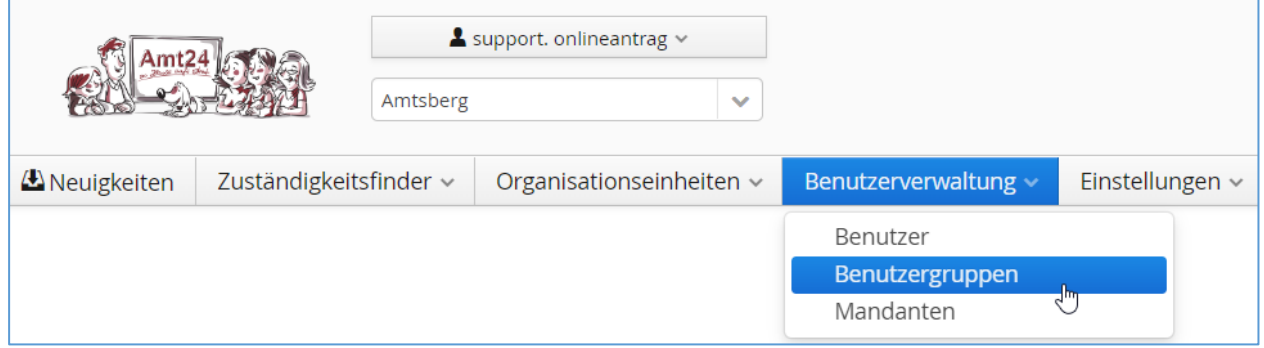

#### 3. Klicken Sie im Mandaten-Administrator auf Benutzer

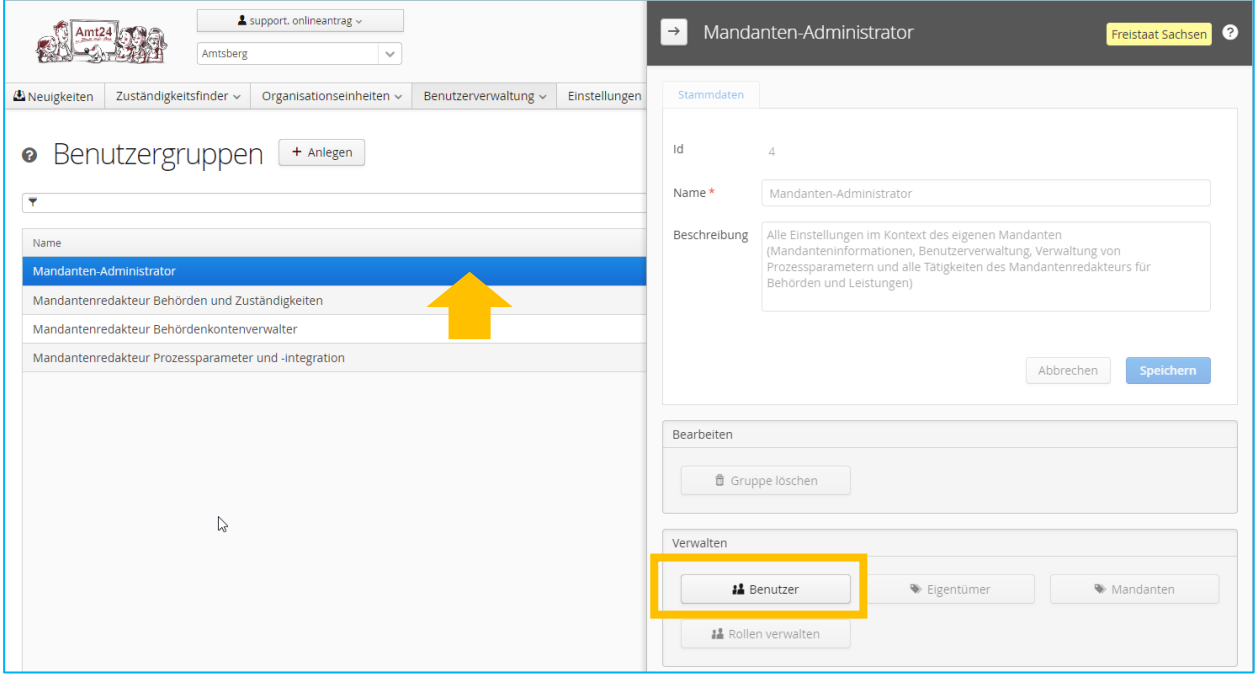

## 4. Fügen Sie [support.onlineantrag@kisa.it](mailto:support.onlineantrag@kisa.it) hinzu → Zuordnung speichern

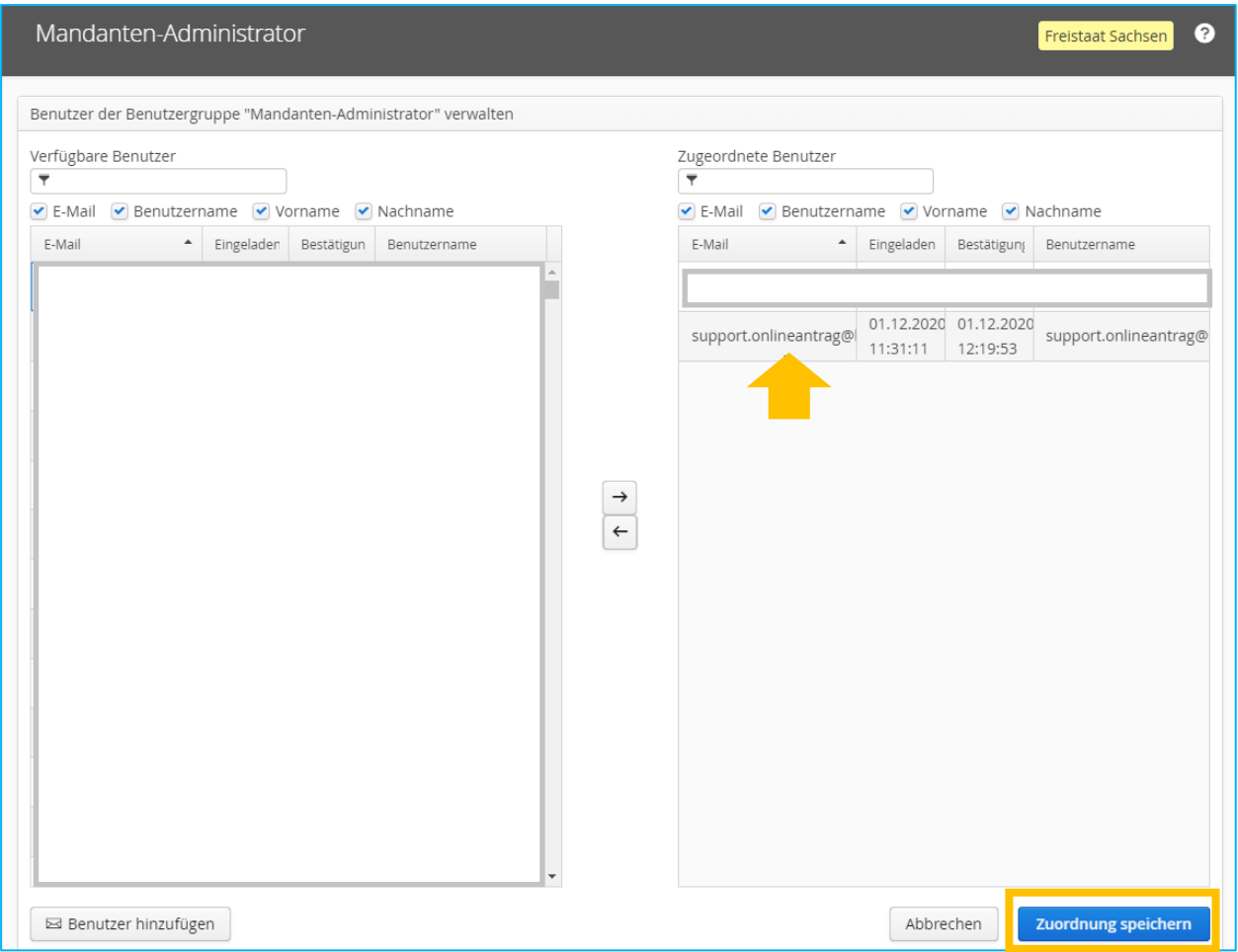

Als Mandanten-Administrator ist der Nutzer [support.onlineantrag@kisa.it](mailto:support.onlineantrag@kisa.it) dazu berechtigt, weitere Mitarbeiter des Support-Teams mit der Berechtigung "Mandantenredakteur Prozessparameter und -integration" in Ihrem Mandanten hinzuzufügen.

## <span id="page-15-0"></span>4 Deaktivieren des Wartungsmodus für Ihren Online-Antragsassistenten

Nach dem GoLive befindet sich der Online-Antragsassistent im sogenannten Wartungsmodus. Dies bedeutet der Antrag ist bereits auf Amt24 produktiv, kann aber von Bürgerinnen und Bürgern auf Amt24 noch nicht eingesehen und genutzt werden.

Der Wartungsmodus bietet Ihnen die Möglichkeit den Antrag ausführlich zu prüfen und Ihre interne Prozesse abzustimmen, ohne das eine Nutzung durch Bürger oder Unternehmen möglich ist.

Nach erfolgreicher interner Prüfung des Antragsassistenten können Sie den Wartungsmodus wieder deaktivieren. Bitte beachten Sie, dass die Deaktivierung des Wartungsmodus in der Eigenverantwortung Ihrer Kommune liegt. Die Deaktivierung können Sie wie folgt vornehmen:

#### 1. Loggen Sie sich ins Amt24 AdminCenter ein

#### 2. Wählen Sie  $\rightarrow$  Zuständigkeitsfinder  $\rightarrow$  Prozesse

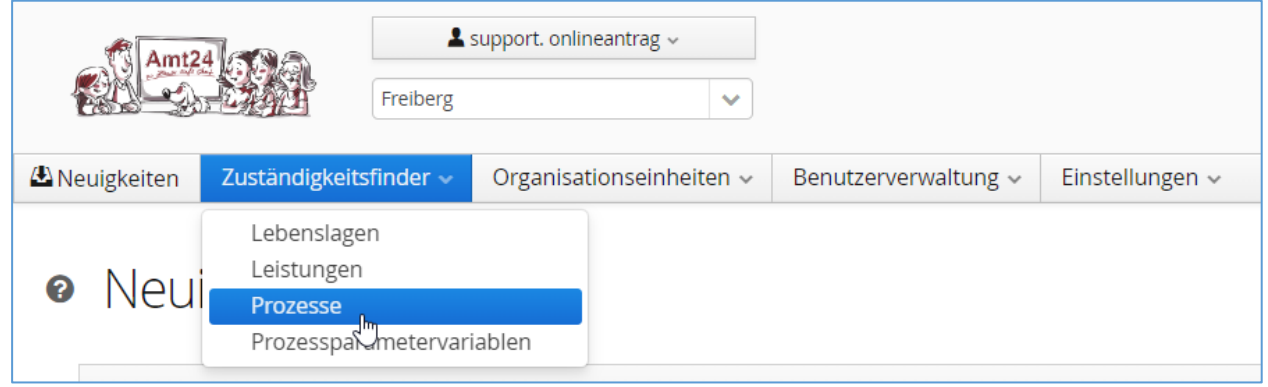

#### 3. Klicken Sie auf den entsprechenden Prozess, z.B. KOMM24Hundesteueranmeldung  $\rightarrow$ Prozess aktivieren

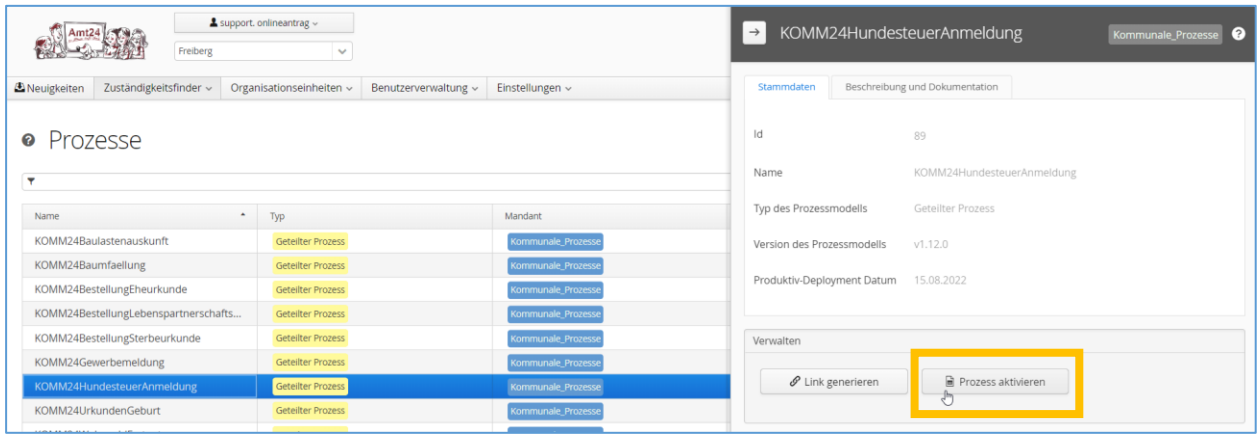

#### 4. Wechseln Sie auf den Reiter Prozessparameter

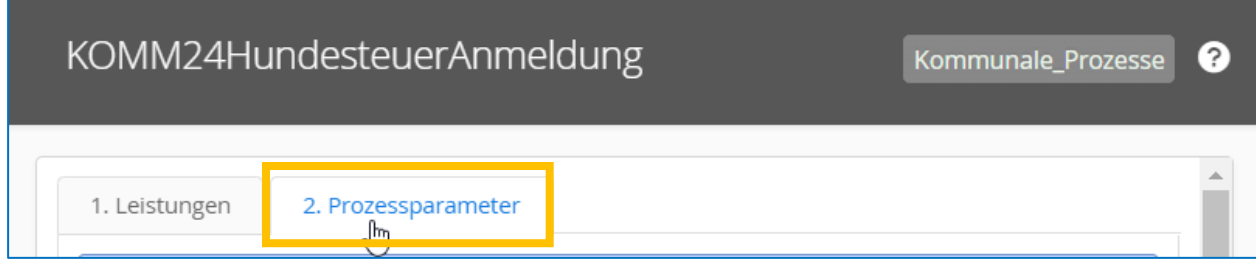

5. Suchen Sie jetzt in der Tabelle den Namen *Wartungsmodus* und klicken Sie das rechte Bearbeitungsfeld an

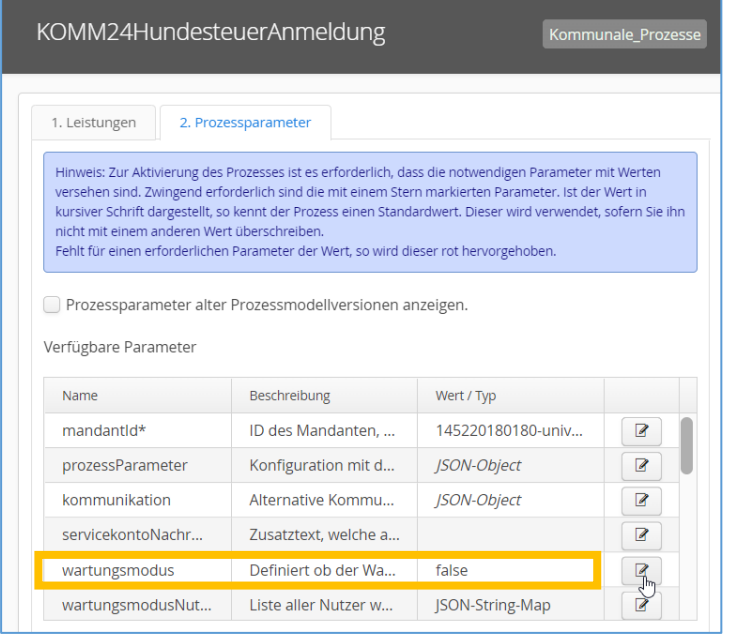

6. Geben Sie unter Prozessparameter festlegen *false* ein und klicken Sie auf speichern

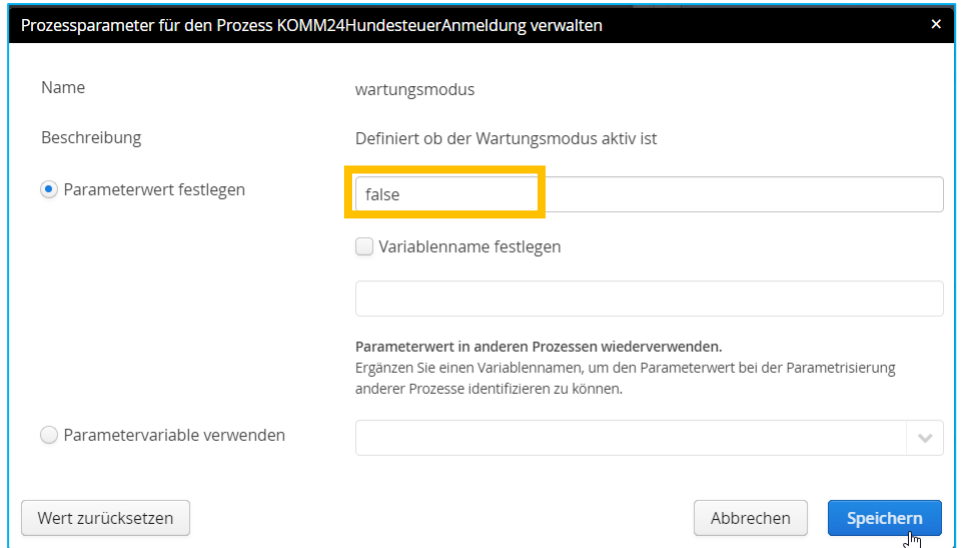

Prüfen können Sie die Deaktivierung, indem Sie sich aus Ihrem Servicekonto ausloggen und anschließend den Antragsprozess starten. Werden Sie aufgefordert, sich in Ihr Servicekonto einzuloggen, war die Deaktivierung erfolgreich.

Sollten Sie im Zuständigkeitsfinder nicht den Punkt "Prozesse" sehen, dann prüfen Sie bitte unter Benutzerverwaltung  $\rightarrow$  Benutzergruppen, ob Sie das Recht als "Mandantenredakteur Prozessparameter und -integration" haben.

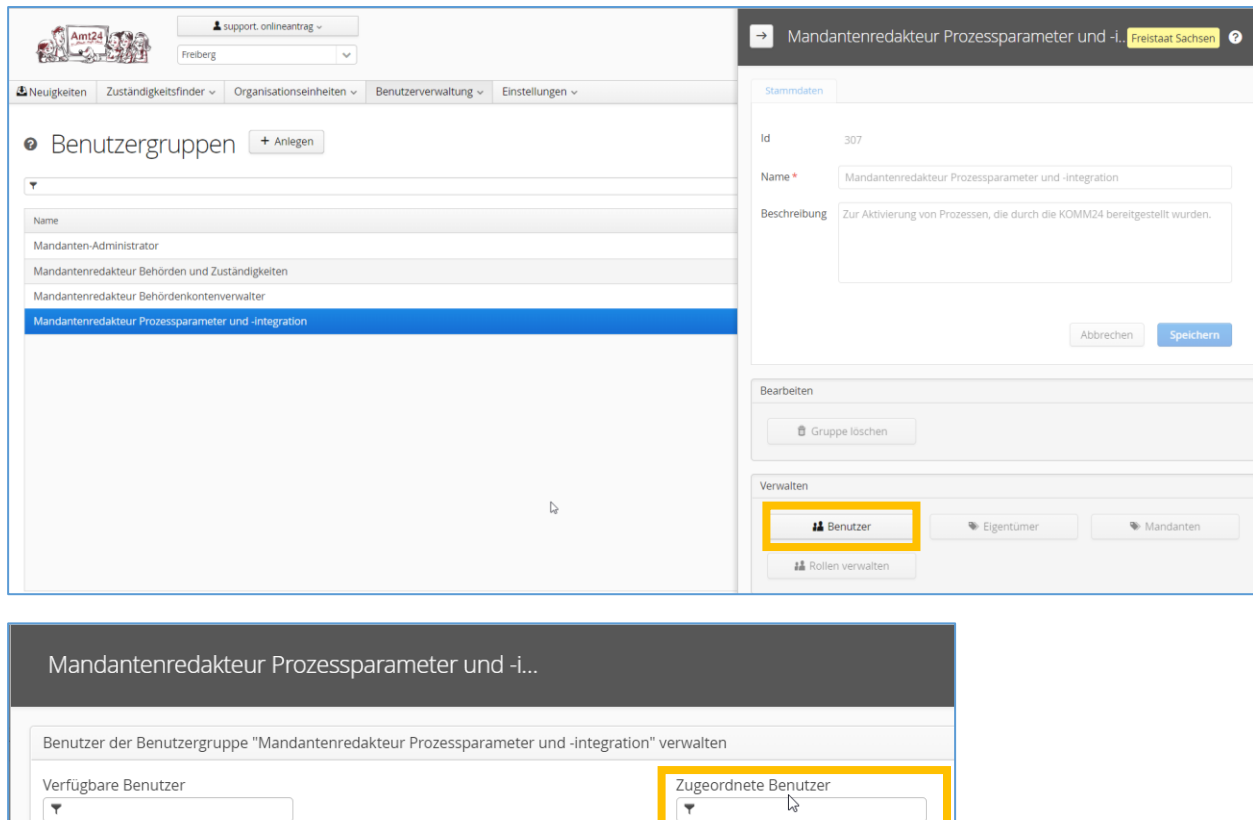

## <span id="page-18-0"></span>5 Amt24 – Administration und Pflege des Mandanten – Werden Schulungen angeboten?

Hierfür bietet der Sächsische Informatik Dienst (SID) regelmäßige Schulungen an.

Zur Teilnahme an Schulungen im Sommer und Herbst 2022 informierte die Sächsische Staatskanzlei am 22. Juni 2022 über [Amt24@sk.sachsen.de](mailto:Amt24@sk.sachsen.de) wie folgt:

*"Bitte melden Sie sich bei [servicedesk@sid.sachsen.de](mailto:servicedesk@sid.sachsen.de) mit dem Betreff "Amt24-AdminCenter-Schulung" […], wenn wir Sie für Schulung oder Workshop vormerken sollen. Die Teilnahme an unseren Amt24-Schulungen und –Workshops ist für Mitarbeiter der sächsischen Behörden kostenlos.*

*Hier noch einmal unser Angebot:*

#### *AdminCenter-Schulung (online per WebEx)*

*Erstmals seit zwei Jahren bieten wir wieder Schulungen für die Arbeit im AdminCenter an. In der Schulung lernen Behördenmitarbeiter das Anlegen und Pflegen von Amt24-Behördendaten und - Texten und wie man Behörden, Leistungsbeschreibungen und Online-Anträge miteinander verknüpft. Nur wenn Sie mit dem AdminCenter vertraut sind, können Sie einen weiteren Schritt wagen und Formulare mit dem Formulareditor erstellen und mit der Blaupause verknüpfen, um auf diese Weise einfache Antragsprozesse zu modellieren. […]*

*Ihre Amt24-Projektleitung in der Staatskanzlei"*